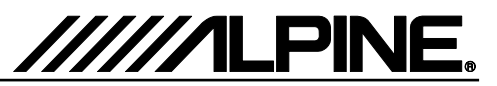

# **Update procedure Audio Step 1**

The Audio Software must be updated in two steps. First, please download the **"xxxx\_USB-Stick-1\_Audio.zip"** and follow the instructions. The X902D-xxA/X802D-UA/INE-W710DA can be updated via USB connection (see connection diagram below). Before starting to update, please check following notes. The download file is compressed in zip format. The contents of the download need to be extracted to a freshly formatted USB memory (FAT32).

## *Update file contents / storage place (for each type of unit)*

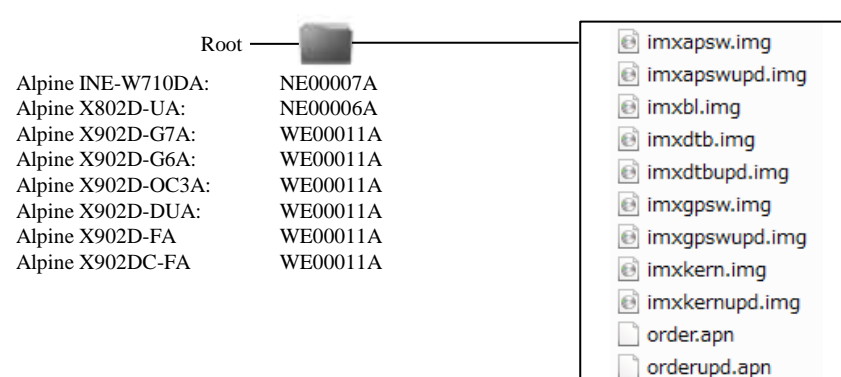

## *Notes*

- *Do NOT use the compressed file for update, otherwise the Unit cannot recognize the files.*
- *Do NOT change folder name and file names, otherwise the Unit cannot recognize the files.*
- *Do NOT put the folder into another folder.*
- *Do NOT store any other folders/files on the USB memory.*
- *Do NOT remove the USB memory while updating.*
- *Do NOT update while driving.*
- *Do NOT press any buttons while updating.*
- *Do NOT turn off vehicle's ignition or head unit's power switch while updating. Modern vehicles will shut down the ignition (ACC) after some time if the engine is not running. If you are not sure if this applies to your car, leave the engine idling while the update is in progress.*

### *Connection*

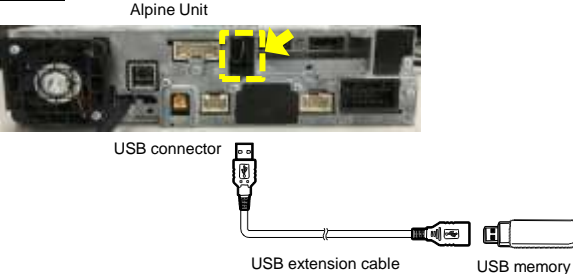

## **Install update software**

- **1** Store the downloaded folder **..xxxx**" to the empty USB memory in Root Folder.
- **2** Connect USB memory to USB connector of the Alpine Unit.

\* Please see lower left figure.

**3** Press **"OK"** button when update message appears on the screen.

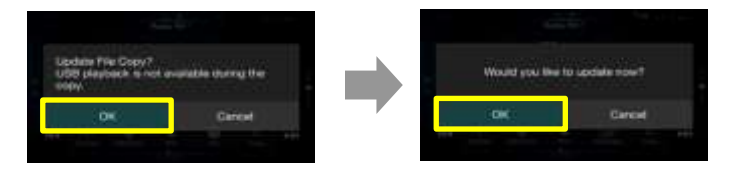

\* Please wait update Start for 20 seconds.

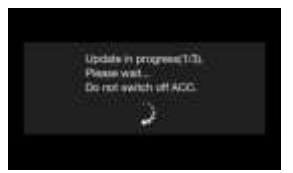

※Update will be completed in around 3 minutes.

- **4** When the software update is finished, the Alpine Unit will restart automatically. The USB stick can be removed.
- **5 Step 1** is now finished. Now got to Step 2**, "xxxx\_USB-Stick-2\_Audio.zip"** Update.

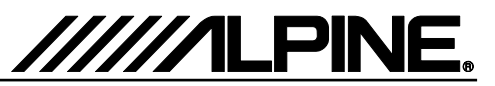

## **Update procedure Audio Step 2**

Now, download the **"xxxx\_USB-Stick-2\_Audio.zip"**an follow the Instructions. The X902D-xxA/X802D-UA/INE-W710DA can be updated via USB connection (see connection diagram below). Before starting to update, please check following notes. The download file is compressed in zip format. The contents of the download need to be extracted to a freshly formatted USB memory (FAT32).

## *Update file contents / storage place (for each type of unit)*

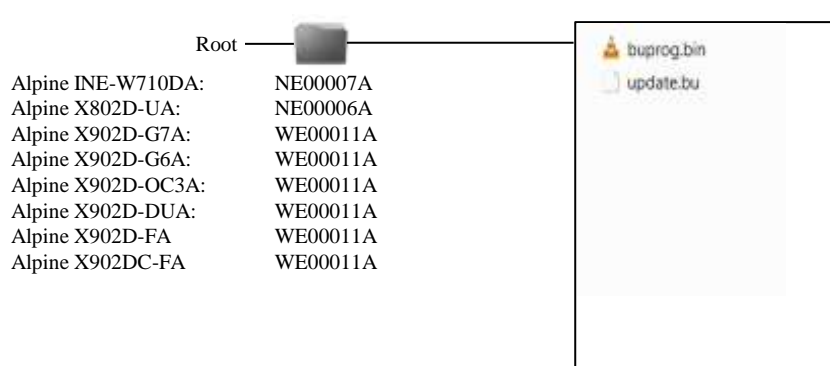

### *Notes*

- *Do NOT use the compressed file for update, otherwise the Unit cannot recognize the files.*
- *Do NOT change folder name and file names, otherwise the Unit cannot recognize the files.*
- *Do NOT put the folder into another folder.*
- *Do NOT store any other folders/files on the USB memory.*
- *Do NOT remove the USB memory while updating.*
- *Do NOT update while driving.*
- *Do NOT press any buttons while updating.*
- *Do NOT turn off vehicle's ignition or head unit's power switch while updating. Modern vehicles will shut down the ignition (ACC) after some time if the engine is not running. If you are not sure if this applies to your car, leave the engine idling while the update is in progress.*

### *Connection*

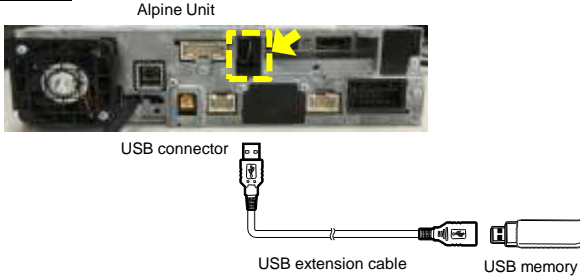

### **Install update software**

- **1** Store the downloaded folder "xxxx" to the empty USB memory in Root Folder.
- **2** Connect USB memory to USB connector of the Alpine Unit.

\* Please see lower left figure.

**3** Press **"OK"** button when update message appears on the screen.

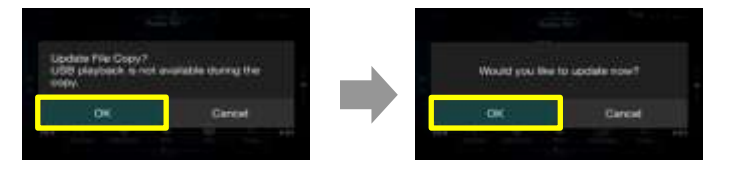

\* Please wait update Start for 20 seconds.

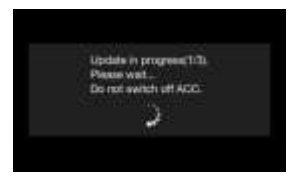

※Update will be completed in 3 minutes.

**4** When the software update is finished, the Alpine Unit will restart automatically. If the Alpine unit shows the update screen again, please push the "Cancel" button.

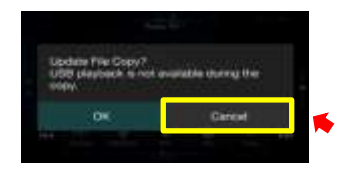

- **5** Turn off vehicle's ignition, remove the USB memory and turn the ignition back on to finalize the software update. Software version number displayed as "1.300.1.300.1.300" in SETUP menu of the Alpine Unit, this update procedure have succeeded.
- **6** Reset the Alpine Unit by clicking Setup  $\rightarrow$  General  $\rightarrow$  About  $\rightarrow$  Reset

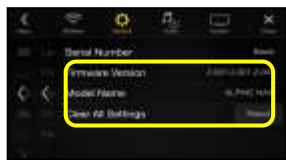

Alpine Electronics, Inc.